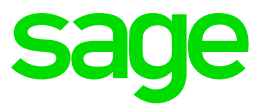

# **Sage X3 HR and Payroll V9**

Other Entries

## **Table of Content**

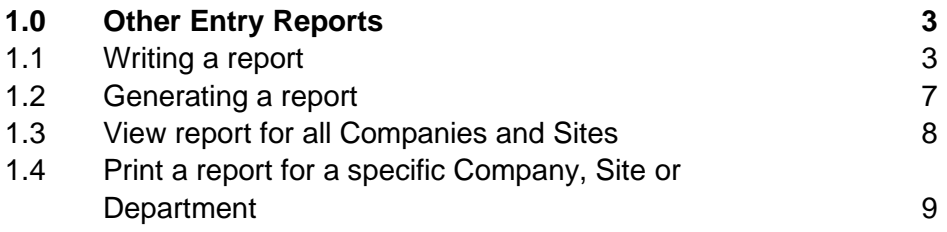

## <span id="page-2-0"></span>**1.0 Other Entry Reports**

#### <span id="page-2-1"></span>**1.1 Writing a report**

*Access: Personnel administration > Personnel data forms > Other entries*

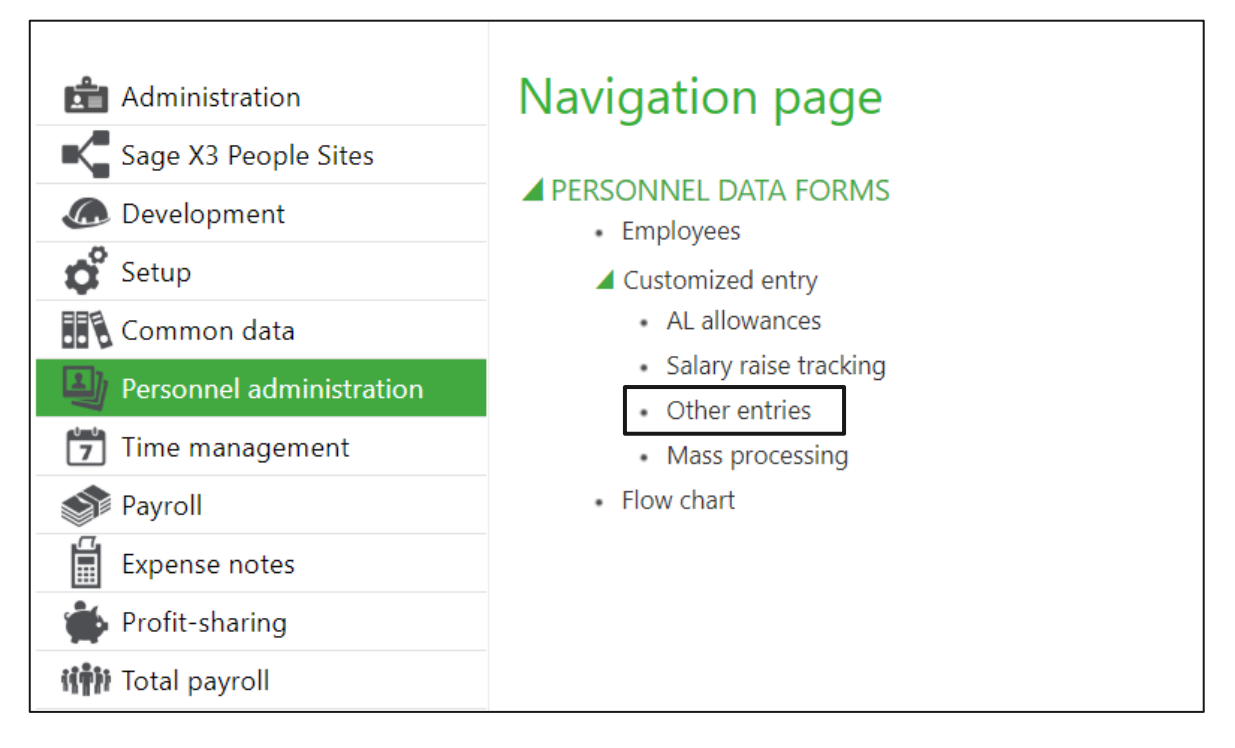

The Customized entry screen will be displayed. Click on the 'Jump to' button:

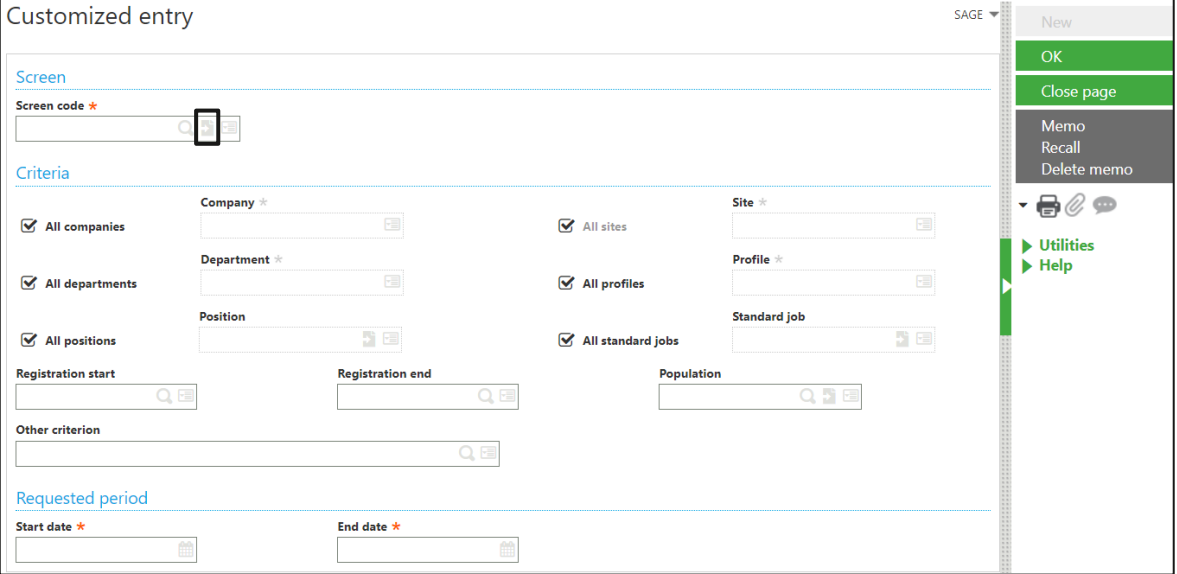

#### The following Screen will be displayed:

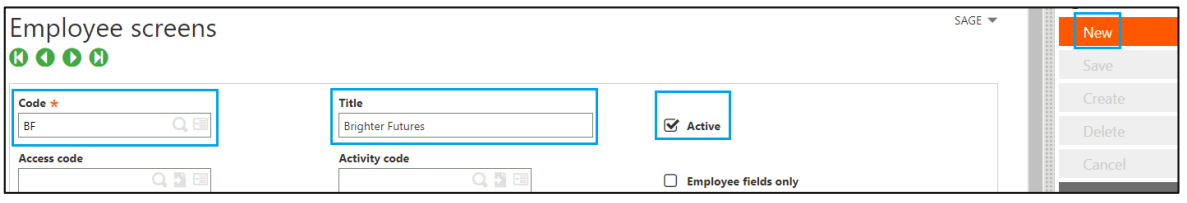

- Click [NEW]
- Type in the Code and Title
- Ensure the Active Box is ticked
- Add the fields

By clicking on the hourglass, you can select common fields e.g. Employee ID, Name, Surname, Birth date, Region etc, all the fields on the Employee record and Employment contract.

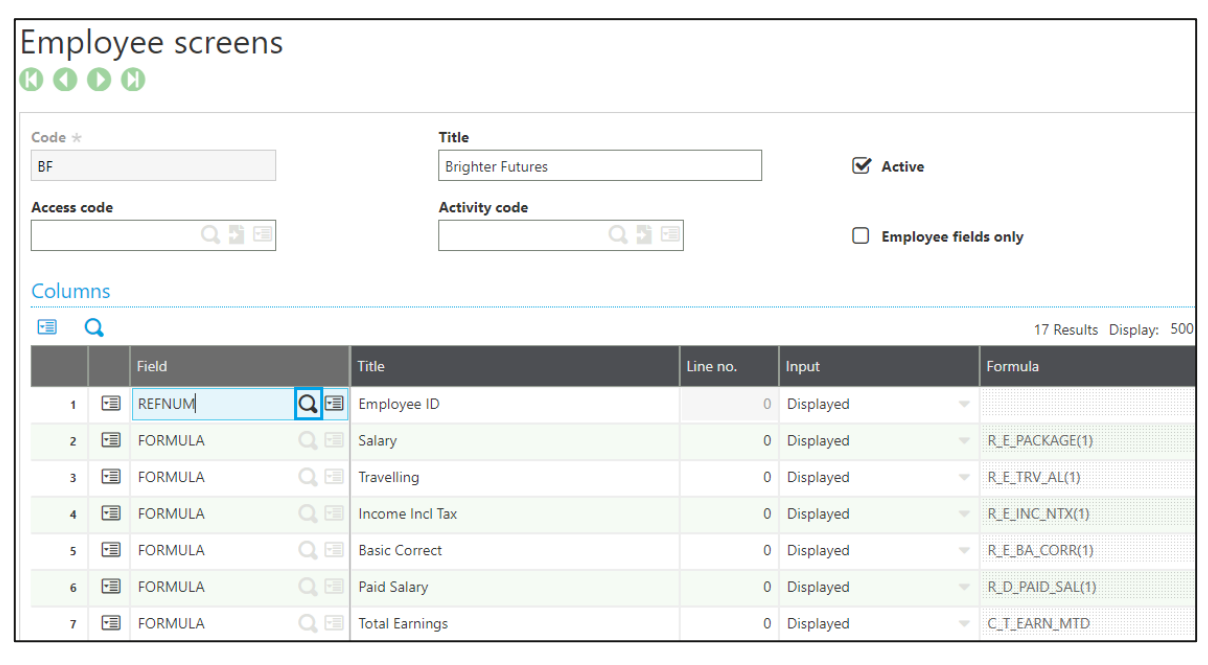

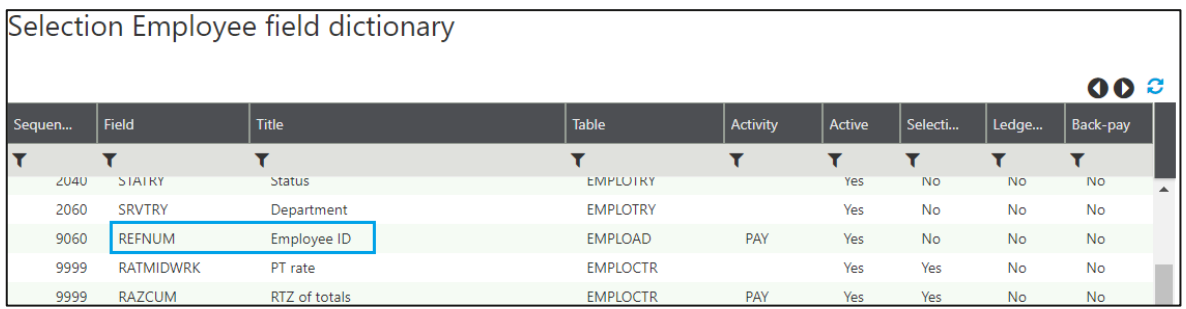

#### **How to know what a field name is:**

- Field names can also be found by going to the "screen" or "block" that contains the information required for the report. E.g. Employee code on the Personal data forms.
- Select ESC + F6 to view the field

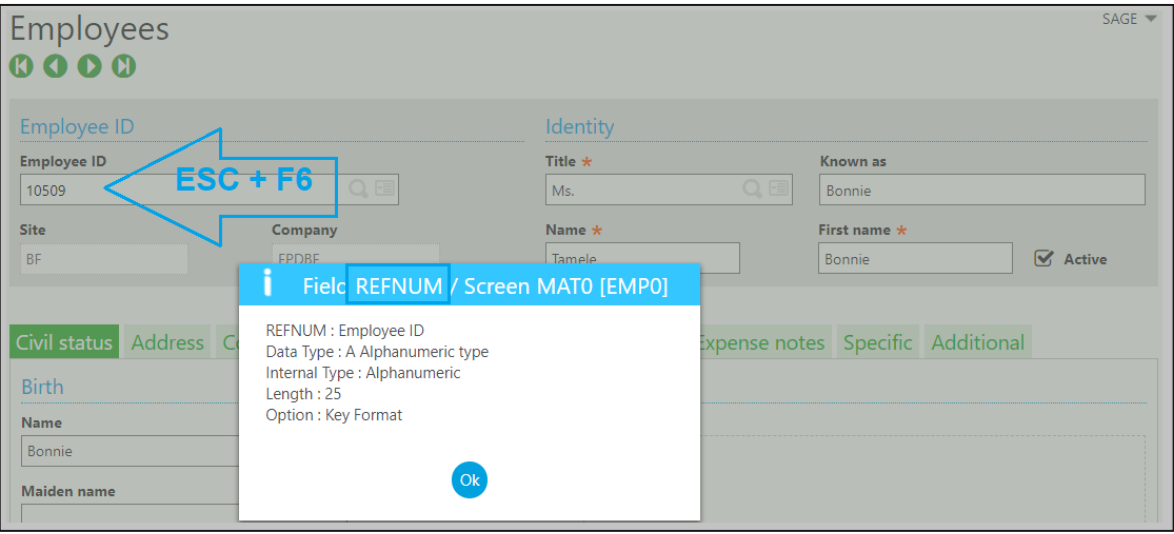

• By typing in "Formula" you can load Variables, Headings, Totals and more complicated fields:

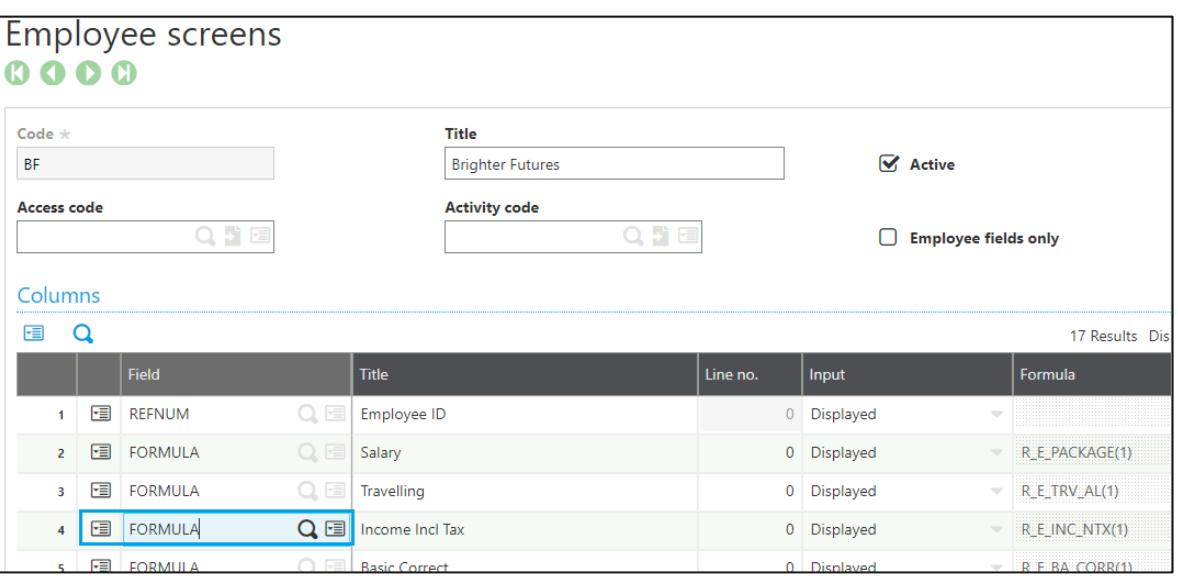

• After you have typed in "Formula" click on tab and the following screen will display:

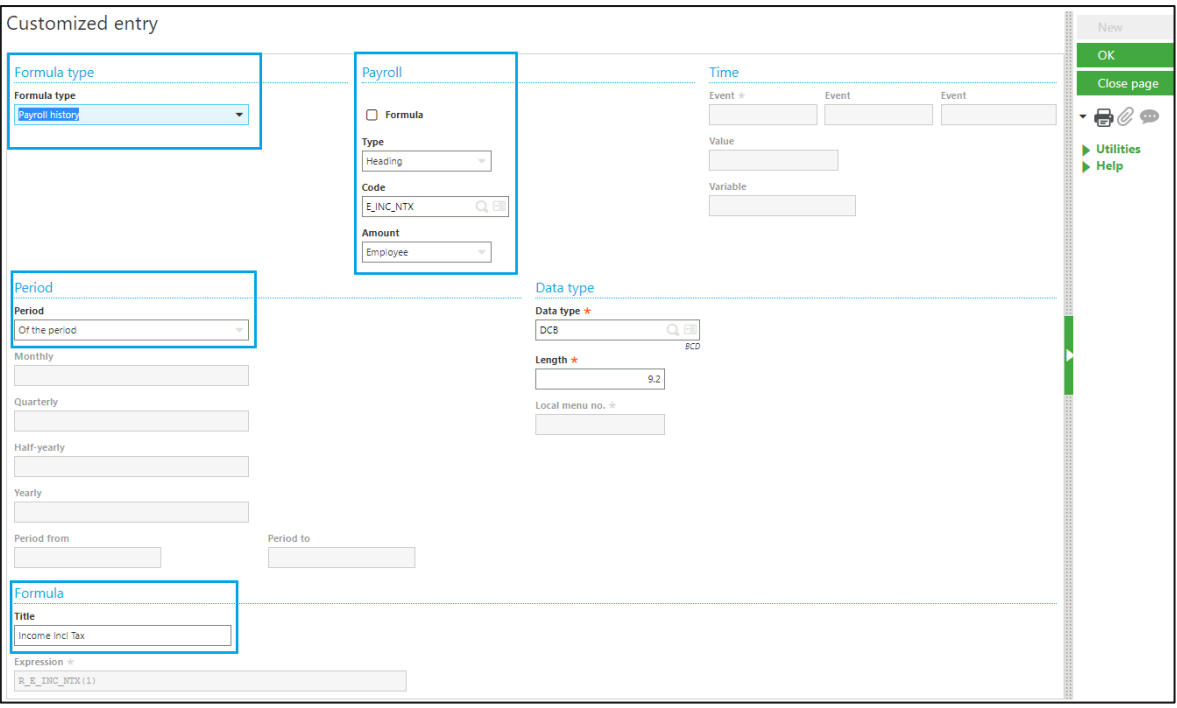

- When you want to insert variables, headings or totals make sure the Formula type is "Payroll history".
- Then select the Type, e.g. variable, heading, total:
	- $\circ$  Variable This is the variable used on the payslip for input purposes
	- $\circ$  Heading This is the code found on the payslip tab
	- $\circ$  Total This is the EMP totals. An example for using this option is when you are selecting an amount for all headings linked to a specific total e.g. Total Income, Total UIF Contribution, Total Deductions, etc.
- Type your variable, heading or total code, or select one.
- The data type and length will automatically update.
- Enter the period type, e.g. monthly, quarterly etc.
- Add your title to the report heading under formula.
- Click OK.
- Under the expression field you can also enter a calculation by stating the field (the row number) on the report. For example, F06 + F07 to sum those 2 together.
- Click on Save.
- Click on Post.

### <span id="page-6-0"></span>**1.2 Generating a report**

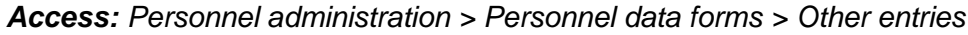

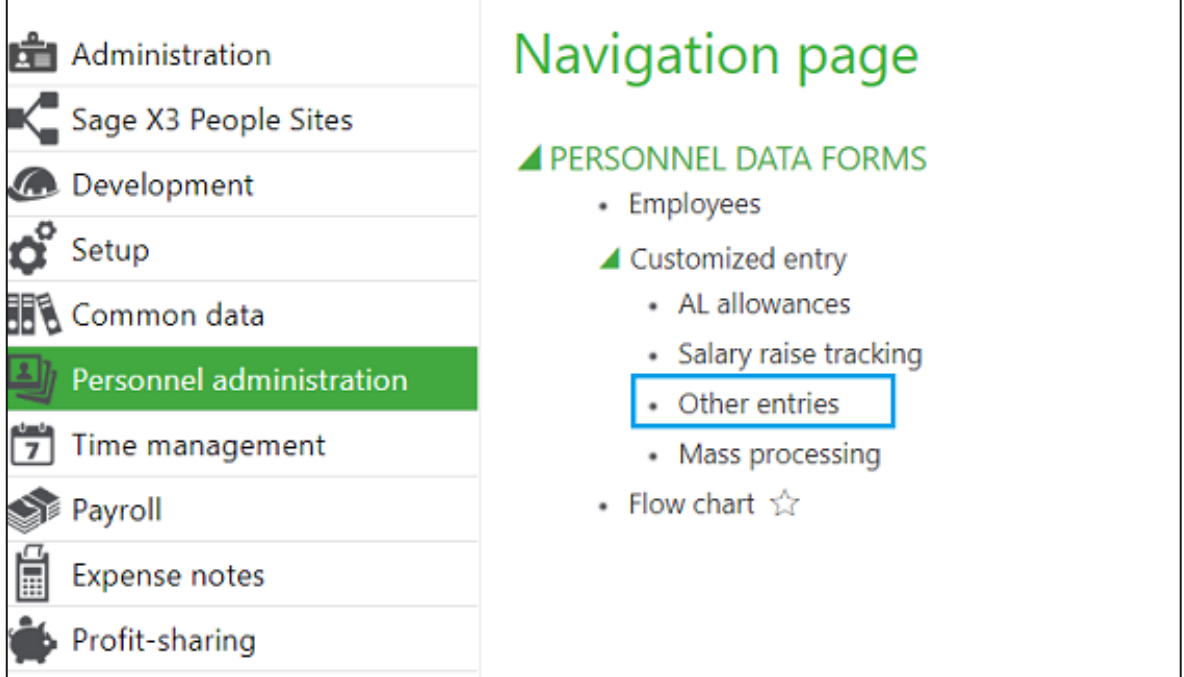

• When selecting a Report click, on the hourglass, a list of reports will be displayed.

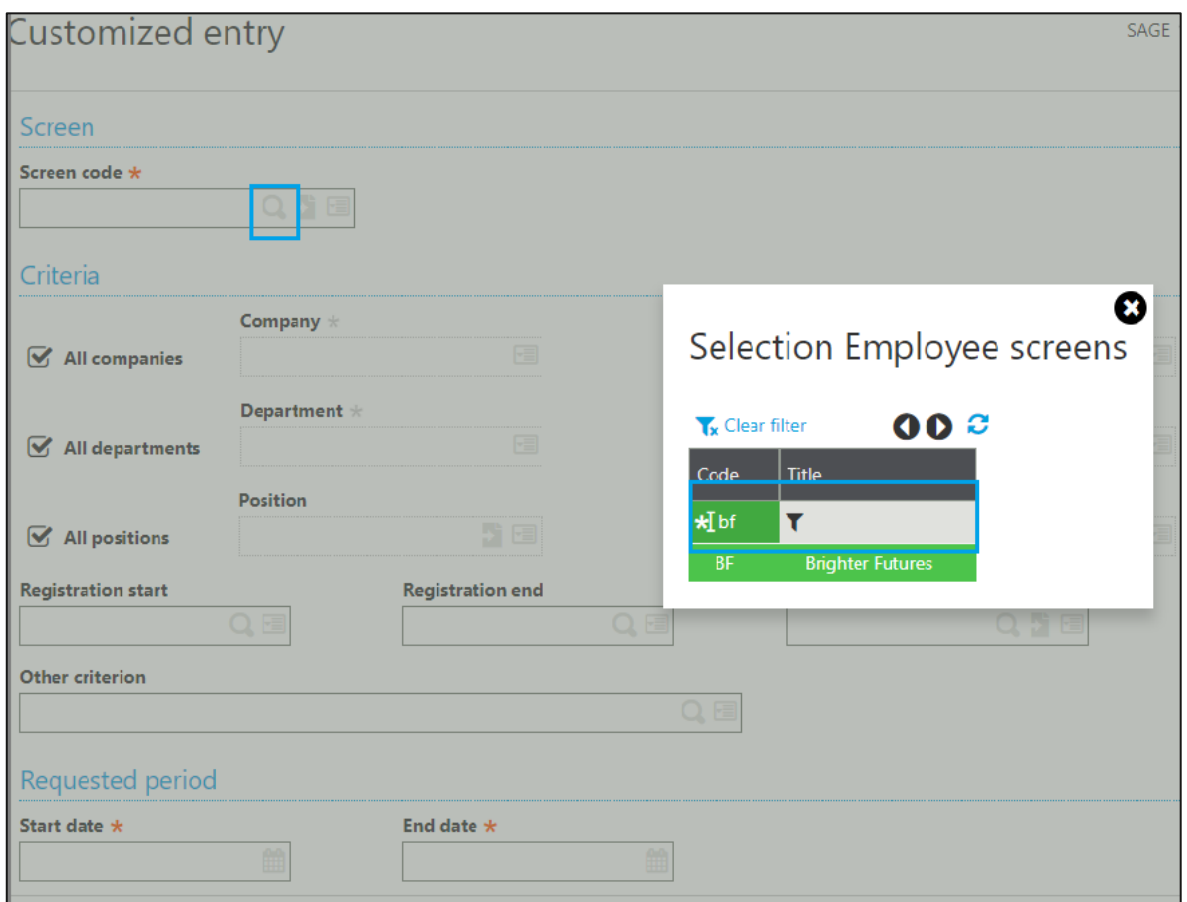

Select the report you would like to generate.

#### <span id="page-7-0"></span>**1.3 View report for all Companies and Sites**

- Should you wish to view the report for all companies and sites.
- All companies and All Sites will have a  $\sqrt{ }$  next to it.
- Tab through the screen up until the end date.
- Click OK.
- If you would like to select a report for a specific date, complete the period at the bottom where it asks for Start date and End date.

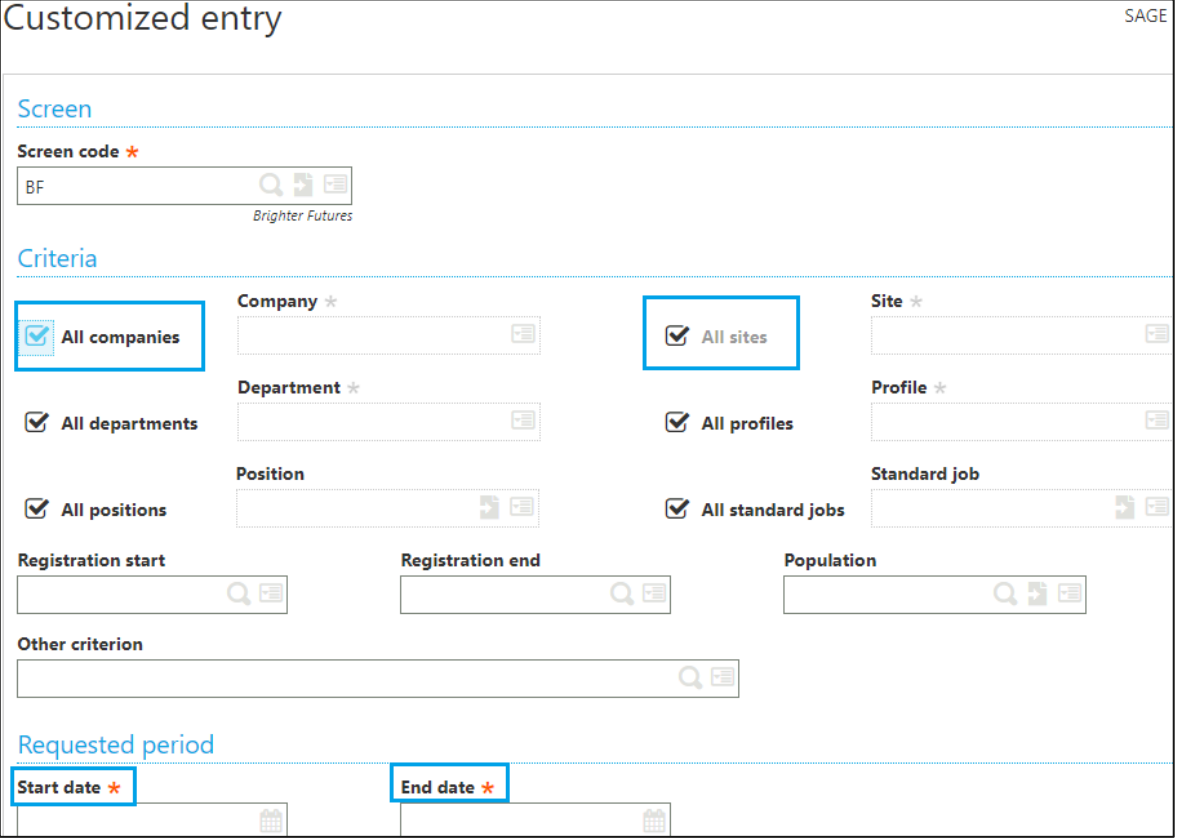

#### <span id="page-8-0"></span>**1.4 Print a report for a specific Company, Site or Department**

- Remove the tick from All companies.
- Select the specific Company you want to print the report for.
- If you require a specific Site, remove the tick from All sites.
- Select the specific Site.
- If you would like to select a specific department, untick all departments and select the specific department you would like to view.
- If you would like to print the report for one employee only, enter the applicable Employee ID in the 'Registration Start' and 'Registration end fields. The report will then only print for that one employee.

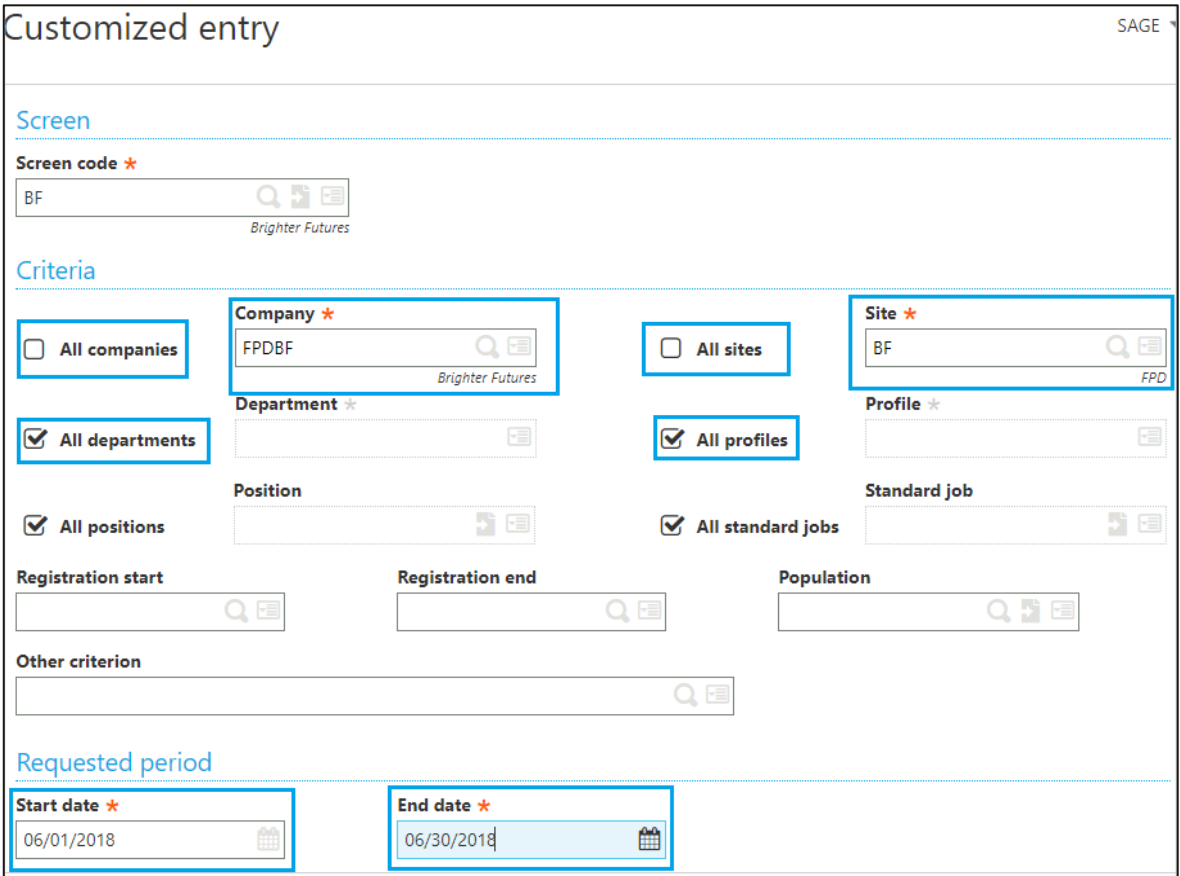

• The information can then be exported by clicking on the Export button on the righthand panel.